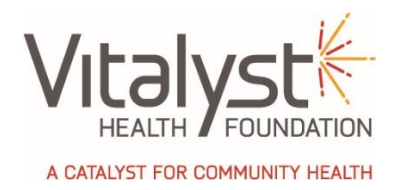

## **Online Application Process for Innovation Grants**

**How to submit a Letter of Intent (LOI)**

- 1. Visit: <https://webportalapp.com/sp/login/vitalyst-innovationgrant>
- 2. Need an Account? Click Sign Up Sign Up Enter Email Address, create Password and Confirm password. Click *Retain credentials for future use. If an account already exists for your email address, you will be prompted to log in.* + Create a Profile to Get Started 3. From the Account Homepage, select
- 4. Enter your name and phone number. Select your organization's name from the dropdown list. *Organizations are in alphabetical order. If you do not see your organization's name, scroll to the end of the list and select "New Organization". This will allow you to enter your organization's information, then select Save to proceed.*

You will receive this message when your profile is complete. Click OK to proceed.

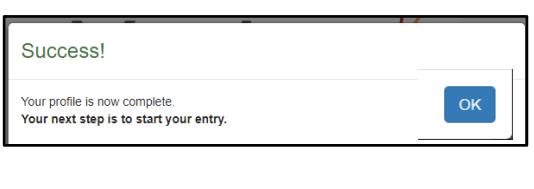

- 5. To begin your LOI submission, scroll down to click on
- 6. To enter the information for your Letter of Intent, click the integral icon to the right. Complete all relevant fields, upload your two page document and select Save

**Get Started** 

- 7. If you would like to save or print the information for your records, click the  $\bullet$  icon to the right. Select  $en$  Print
- 8. The final step is to select the submit button.

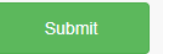

9. When you select submit, you will see

 $\checkmark$  This has been submitted.

10. A confirmation is sent to your registered email address.

## QUESTIONS??? Call 602.385.6500

## A CATALYST FOR COMMUNITY HEALTH